# **QDSP-5000**

Fanless Box PC w/ Intel® Core Processor i7-3517UE

# **User's Guide**

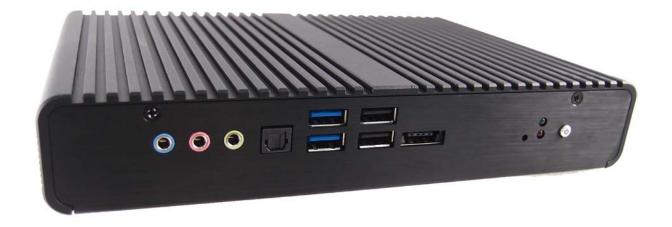

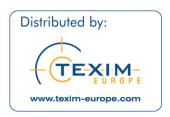

Contact Info: Quanmax Inc.

4F, No. 415, Ti-Ding Blvd. Sec. 2NeiHu District,

Taipei 114Taiwan

Tel: +886-2-2799-2789 Fax: +886-2-2799-7399

Visit our site at: www.quanmax.com

© 2012 Quanmax Inc. All rights reserved.

The information in this user's guide is provided for reference only. Quantax does not assume any liability arising out of the application or use of the information or products described herein. This user's guide may contain or reference information and products protected by copyrights or patents and does not convey any license under the patent rights of Quantax, nor the rights of others.

Quanmax is a registered trademark of Quanmax. All trademarks, registered trademarks, and trade names used in this user's guide are the property of their respective owners. All rights reserved. This user's guide contains information proprietary to Quanmax. Customers may reprint and use this user's guide in other publications. Customers may alter this user's guide and publish it only after they remove the Quanmax name, cover, and logo.

Quantax reserves the right to make changes without notice in product or component design as warranted by evolution in user needs or progress in engineering or manufacturing technology. Changes which affect the operation of the unit will be documented in the next revision of this user's guide.

# Content

| Content                            | 3  |
|------------------------------------|----|
| Figures                            | 4  |
| Tables                             | 5  |
| Safety Instructions                | 6  |
| Before You Begin                   | 6  |
| When Working Inside a Computer     | 7  |
| Preventing Electrostatic Discharge | 7  |
| Instructions for Lithium Battery   | 8  |
| Preface                            | 9  |
| How to Use This Guide              | 9  |
| Unpacking                          | 9  |
| Regulatory Compliance Statements   | 9  |
| Warranty Policy                    | 10 |
| Maintaining Your Computer          | 12 |
| Chapter 1 Introduction             | 14 |
| Overview                           | 14 |
| Product Specifications             | 15 |
| System tour                        | 16 |
| Mechanical Dimensions              | 19 |
| Chapter 2 Getting Started          | 20 |
| Setting up your PC                 | 20 |
| Chapter 3 AMI BIOS Setup           | 24 |
| Overview                           | 24 |
| Main Menu                          | 25 |
| Advanced Menu                      | 26 |
| Boot Menu                          | 38 |
| Security Menu                      | 39 |
| Save & Exit Menu                   | 40 |
| Chanter 4 Driver Installation      | 42 |

# **Figures**

| Figure 1 Front Panel                       | 16 |
|--------------------------------------------|----|
| Figure 2 Rear Panel                        | 18 |
| Figure 3 Mechanical Dimensions             | 19 |
| Figure 4 Connect the DP /HDMI cable        | 20 |
| Figure 5 Connecting USB mouse & keyboard   | 21 |
| Figure 6 Network cable with RJ45 connector | 21 |
| Figure 7 COM Ports                         | 22 |
| Figure 8 Turning on the system             | 23 |

# **Tables**

| Table 1 QDSP-5000 Specification                                | 15 |
|----------------------------------------------------------------|----|
| Table 2 BIOS Main Menu                                         | 25 |
| Table 3 Advanced Menu                                          | 26 |
| Table 4 Advanced Menu – Display Configuration                  | 27 |
| Table 5 Advanced Menu –Power Management Configuration          | 28 |
| Table 6 Advanced Menu –CPU Advanced Configuration              | 29 |
| Table 7 Advanced Menu –AMT Configuration                       | 30 |
| Table 8 Advanced Menu –Trusted Computing                       | 31 |
| Table 9 Advanced Menu –SATA Configuration                      | 32 |
| Table 10 Advanced Menu – Intel Rapid Start Technology          | 33 |
| Table 11 Advanced Menu –Intel TXT (LT) Configuration           | 33 |
| Table 12 Advanced Menu –USB Configuration                      | 34 |
| Table 13 Advanced Menu – Super IO Configuration                | 35 |
| Table 14 Advanced Menu –Super IO Configuration – Serial Port 1 |    |
| Configuration                                                  | 35 |
| Table 15 Advanced Menu –Super IO Configuration – Serial Port 2 |    |
| Configuration                                                  | 36 |
| Table 16 Advanced Menu –H/W Monitor                            | 37 |
| Table 17 Boot Menu                                             | 38 |
| Table 18 Security Menu                                         | 39 |
| Table 19 Save & Exit Menu                                      | 40 |

# **Safety Instructions**

# ■ Before You Begin

Before handling the product, read the instructions and safety guidelines on the following pages to prevent damage to the product and to ensure your own personal safety. Refer to the "Advisories" section in the Preface for advisory conventions used in this user's guide, including the distinction between Warnings, Cautions, Important Notes, and Notes.

- Always use caution when handling/operating a computer. Only qualified, experienced, authorized electronics service personnel should access the interior of a computer. The power supplies produce high voltages and energy hazards, which can cause bodily harm.
- Use extreme caution when installing or removing components. Refer to the installation instructions in this user's guide for precautions and procedures. If you have any questions, please contact Quanmax Post-Sales Technical Support.
- Access can only be gained by service persons or by users who have been instructed about the reasons for the restrictions applied to the location and about any precautions that shall be taken; and access is through the use of a tool or lock and key, or other means of security, and is controlled by authority responsible for the location.

#### WARNING

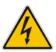

High voltages are present inside the chassis when the unit's power cord is plugged into an electrical outlet. Turn off system power, turn off the power supply, and then disconnect the power cord from its source before removing the chassis cover. Turning off the system power switch does not remove power to components.

# ■ When Working Inside a Computer

Before taking covers off a computer, perform the following steps:

- Turn off the computer and any peripherals.
- 2. Disconnect the computer and peripherals from their power sources or subsystems to prevent electric shock or system board damage. This does not apply when hot swapping parts.
- 3. Follow the guidelines provided in "Preventing Electrostatic Discharge" on the following page.
- 4. Disconnect any telephone or telecommunications lines from the computer.

In addition, take note of these safety guidelines when appropriate:

- To help avoid possible damage to system boards, wait five seconds after turning off the computer before removing a component, removing a system board, or disconnecting a peripheral device from the computer.
- When you disconnect a cable, pull on its connector or on its strain-relief loop, not on the cable itself. Some cables have a connector with locking tabs. If you are disconnecting this type of cable, press in on the locking tabs before disconnecting the cable. As you pull connectors apart, keep them evenly aligned to avoid bending any connector pins. Also, before connecting a cable, make sure both connectors are correctly oriented and aligned.

#### CAUTION

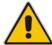

Do not attempt to service the system yourself except as explained in this user's guide. Follow installation and troubleshooting instructions closely.

# ■ Preventing Electrostatic Discharge

Static electricity can harm system boards. Perform service at an ESD workstation and follow proper ESD procedure to reduce the risk of damage to components. Quanmax strongly encourages you to follow proper ESD procedure, which can include wrist straps and smocks, when servicing equipment.

You can also take the following steps to prevent damage from electrostatic discharge (ESD):

QDSP-5000 User's Manual

- When unpacking a static-sensitive component from its shipping carton, do not remove the component's antistatic packing material until you are ready to install the component in a computer. Just before unwrapping the antistatic packaging, be sure you are at an ESD workstation or grounded. This will discharge any static electricity that may have built up in your body.
- When transporting a sensitive component, first place it in an antistatic container or packaging.
- Handle all sensitive components at an ESD workstation. If possible, use antistatic floor pads and workbench pads.
- Handle components and boards with care. Don't touch the components or contacts on a board. Hold a board by its edges or by its metal mounting bracket.
- Do not handle or store system boards near strong electrostatic, electromagnetic, magnetic, or radioactive fields.

# Instructions for Lithium Battery

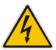

### WARNING

Danger of explosion when battery is replaced with incorrect type. Only replace with the same or equivalent type recommended by the manufacturer.

Do not dispose of lithium batteries in domestic waste. Dispose of the battery according to the local regulations dealing with the disposal of these special materials (e.g. to the collecting points for disposal of batteries)

## **Preface**

## ■ How to Use This Guide

This guide is designed to be used as step-by-step instructions for installation, and as a reference for operation, troubleshooting, and upgrades.

#### NOTE

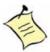

Driver downloads and additional information are available under Downloads on our web site: www.quanmax.com.

# Unpacking

When unpacking, follow these steps:

- After opening the box, save it and the packing material for possible future shipment.
- Remove all items from the box. If any items listed on the purchase order are missing, notify Quanmax customer service immediately.
- 3. Inspect the product for damage. If there is damage, notify Quanmax customer service immediately. Refer to "Warranty Policy" for the return procedure.

# Regulatory Compliance Statements

This section provides the FCC compliance statement for Class A devices.

## **FCC Compliance Statement:**

This equipment has been tested and found to comply with limits for a Class A digital device, pursuant to Part 15 of the FCC rules. These limits are designed to provide reason able protection against harmful interference in residential installations. This equipment generates, uses, and can radiate radiofrequency energy, and if not installed and used in accordance with the instructions, may cause harmful interference to radio communications. However, there is no guarantee that

interference will not occur in a particular installation. If this equipment does cause interference to radio or television equipment reception, which can be determined by turning the equipment off and on, the user is encouraged to try to correct the interference by one or more of the following measures:

- Reorient or relocate the receiving antenna.
- Increase the separation between the equipment and receiver.
- Connect the equipment to an outlet on a circuit different from that to which the receiver is connected.
- Consult the dealer or an experienced radio/TV technician for help.

Changes or modifications not expressly approved by your dealer could void the user's authority to operate the equipment.

#### NOTE

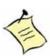

The assembler of a personal computer system may be required to test the system and/or make necessary modifications if a system is found to cause harmful interference or to be noncompliant with the appropriate standards for its intended use.

# Warranty Policy

## **Limited Warranty**

Please consult your distributor for warranty verification.

The limited warranty is void if the product has been subjected to alteration, neglect, misuse, or abuse; if any repairs have been attempted by anyone other than your manufacturer or its authorized agent; or if the failure is caused by accident, acts of God, or other causes beyond the control of your dealer or the manufacturer. Neglect, misuse, and abuse shall include any installation, operation, or maintenance of the product other than in accordance with the user's guide.

No agent, dealer, distributor, service company, or other party is authorized to change, modify, or extend the terms of this Limited Warranty in any manner whatsoever. Your manufacturer reserves the right to make changes or improvements in any product without incurring any obligation to similarly alter products previously purchased.

### **Return Procedure**

For any Limited Warranty return, please contact with your dealer.

All product(s) returned to your dealer for service or credit must be accompanied by a Return Material Authorization (RMA) Number. Freight on all returned items must be prepaid by the customer who is responsible for any loss or damage caused by common carrier in transit. Returns for Warranty must include a Failure Report for each unit, by serial number(s), as well as a copy of the original invoice showing the date of purchase.

To reduce risk of damage, returns of product must be in a shipping container. If the original container has been lost or damaged, new shipping containers may be obtained from your dealer's Customer Service at a nominal cost.

We own all parts removed from repaired products. We use new and reconditioned parts made by various manufacturers in performing warranty repairs and building replacement products. If your dealer repairs or replaces a product, its warranty term is not extended.

Shipments not in compliance with this Limited Warranty Return Policy will not be accepted by us.

## **Limitation of Liability**

In no event shall your dealer be liable for any defect in hardware, software, loss, or inadequacy of data of any kind, or for any direct, indirect, incidental, or consequential damages in connection with or arising out of the performance or use of any product furnished hereunder. Our liability shall in no event exceed the purchase price of the product purchased hereunder. The foregoing limitation of liability shall be equally applicable to any service provided by us or its authorized agent.

# ■ Maintaining Your Computer

### **Environmental Factors**

### Temperature

The ambient temperature within an enclosure may be greater than room ambient temperature. Installation in an enclosure should be such that the amount of air flow required for safe operation is not compromised. Consideration should be given to the maximum rated ambient temperature. Overheating can cause a variety of problems, including premature aging and failure of chips or mechanical failure of devices.

If the system has been exposed to abnormally cold temperatures, allow a two-hour warm-up period to bring it up to normal operating temperature before turning it on. Failure to do so may cause damage to internal components, particularly the hard disk drive.

### ■ Humidity

High-humidity can cause moisture to enter and accumulate in the system. This moisture can cause corrosion of internal components and degrade such properties as electrical resistance and thermal conductivity. Extreme moisture buildup inside the system can result in electrical shorts, which can cause serious damage to the system.

Buildings in which climate is controlled usually maintain an acceptable level of humidity for system equipment. However, if a system is located in an unusually humid location, a dehumidifier can be used to maintain the humidity within an acceptable range. Refer to the "Specifications" section of this user's guide for the operating and storage humidity specifications.

#### Altitude

Operating a system at a high altitude (low pressure) can cause electrical problems related to arcing and corona effects. This condition can also cause sealed components with internal pressure, such as electrolytic capacitors, to fail or perform at reduced efficiency.

### **Power Protection**

The greatest threats to a system's supply of power are power loss, power spikes, and power surges caused by electrical storms, which interrupt system operation and/or damage system components. To protect your system, always properly ground power cables and one of the following devices.

### ■ Surge Protector

Surge protectors are available in a variety of types and usually provide a level of protection proportional with the cost of the device. Surge protectors prevent voltage spikes from entering a system through the AC power cord. Surge protectors, however, do not offer protection against brownouts, which occur when the voltage drops more than 20 percent below the normal AC line voltage level.

#### **■** Line Conditioner

Line conditioners go beyond the over voltage protection of surge protectors. Line conditioners keep a system's AC power source voltage at a fairly constant level and, therefore, can handle brownouts. Because of this added protection, line conditioners cost more than surge protectors. However, line conditioners cannot protect against a complete loss of power.

### ■ Uninterruptible Power Supply

Uninterruptible power supply (UPS) systems offer the most complete protection against variations on power because they use battery power to keep the server running when AC power is lost. The battery is charged by the AC power while it is available, so when AC power is lost, the battery can provide power to the system for a limited amount of time, depending on the UPS system. UPS systems range in price from a few hundred dollars to several thousand dollars, with the more expensive unit s allowing you to run larger systems for a longer period of time when AC power is lost. UPS systems that provide only 5 minutes of battery power let you conduct an orderly shutdown of the system, but are not intended to provide continued operation. Surge protectors should be used with all UPS systems, and the UPS system should be Underwriters Laboratories (UL) safety approved.

# Chapter 1

# Introduction

## Overview

The QDSP-5000 is a fanless Box PC ideal for space critical applications. This embedded hardware platform features Intel® Core Processor i7-3517UE, Intel® QM77 Express chipset, and DDR3 1333/1600 SO-DIMM. It comes with 2.5" SSD, mSATA, 2x Mini-PCIe slots, HDMI, 2x DP, 2x USB2.0, 4x USB3.0, 2x COM, and Audio. The QDSP-5000 provides triple-independent display and dual storage, high reliability rugged case not only for great protection from EMI, cold and heat, but also integrated with passive cooling design for quiet fanless operation such as Digital Signage.

### Checklist

- QDSP-5000
- Power Adapter
- Power Cord
- Driver CD
- Quick installation Guide
- Optional VESA-mount and Wall-Mount
- Optional wireless LAN / 3G

#### **Features**

- Intel<sup>®</sup> Core Processor i7-3517UE / Intel<sup>®</sup> QM77 Express Chipset
- DDR3 1333/1600 MHz memory support up to 16 GB
- 1x HDMI, 2x DP, 1x S/PDIF Output and Clear CMOS
- 2x USB2.0, 4x USB3.0, 2x COM, 2x GbE LAN and Audio
- 1x mSATA, 2x Mini-PCle slots
- Triple-independent display /Dual storage
- TPM, iAMT supported
- Optional VESA-mount and Wall-Mount

# **■** Product Specifications

| Dimensions                                                          | 220 x 153.3 x 38 mm (W x D x H)                                            |  |  |  |  |
|---------------------------------------------------------------------|----------------------------------------------------------------------------|--|--|--|--|
| Chipset                                                             | Intel® QM77 Express Chipset                                                |  |  |  |  |
| CPU support                                                         | Intel® Core Processor i7-3517UE (4M Cache, up to 2.80 GHz)                 |  |  |  |  |
| Memory                                                              | 2x Single Channel DDR3 1333/1600MHz SODIMM support (16 GB max)             |  |  |  |  |
| BIOS                                                                | AMI Plug & Play SPI BIOS                                                   |  |  |  |  |
| Storago                                                             | 1x 2.5" SSD                                                                |  |  |  |  |
| Storage                                                             | 1x eSATA and USB 2.0 combo connector and 1x mSATA                          |  |  |  |  |
|                                                                     | ■ Realtek ALC662 HD Codec w/ 2W Audio Amplifier, Mic-In, Line-In, Line-Out |  |  |  |  |
|                                                                     | ■ 1x S/PDIF Output                                                         |  |  |  |  |
|                                                                     | ■ 1x eSATA and USB 2.0 combo supported                                     |  |  |  |  |
| Front IO                                                            | ■ 2x USB 2.02x USB 3.0                                                     |  |  |  |  |
|                                                                     | ■ 1x Power Button with Power LED1x Storage HDD status LED ( RED )          |  |  |  |  |
|                                                                     | ■ 1x Wifi /3G status LED ( Green )                                         |  |  |  |  |
|                                                                     | ■ 1x Clear CMOS                                                            |  |  |  |  |
|                                                                     | ■ 1x DC JACK                                                               |  |  |  |  |
|                                                                     | ■ 1x HDMI                                                                  |  |  |  |  |
|                                                                     | ■ 2x DP                                                                    |  |  |  |  |
| Rear IO                                                             | ■ 2x RJ-45 GbE ports (Realtek RTL8111E/ Intel 82579 )PXE / WOL supported   |  |  |  |  |
| Real IO                                                             | ■ 2x USB 3.0                                                               |  |  |  |  |
|                                                                     | ■ 2x COM Ports support RS-232/422/485                                      |  |  |  |  |
|                                                                     | ■ 2x WiFi External Antennas ( optional )                                   |  |  |  |  |
|                                                                     | ■ 1x 3G External Antenna (optional)                                        |  |  |  |  |
| Expansion Slot                                                      | 2x Mini-PCle slots (SIM Card socket supported)                             |  |  |  |  |
| TPM / iAMT                                                          | TPM, iAMT supported                                                        |  |  |  |  |
| OS Support                                                          | Windows 7 / Windows 8/ Linux                                               |  |  |  |  |
| Hardware Monitor                                                    | Operating voltage, CPU temperature                                         |  |  |  |  |
| Watchdog Timer                                                      | 1-255 step, can be set with software on Super I/O                          |  |  |  |  |
| Power                                                               | DC 19V Input                                                               |  |  |  |  |
| <b>Temperature /</b> Operating: 0°C to 40°C, 0%-90%, non-condensing |                                                                            |  |  |  |  |
| Humidity Storage: -20°C to 80°C, 0%-90%, non-condensing             |                                                                            |  |  |  |  |
| Mounting                                                            | Optional VESA-mount and Wall-Mount                                         |  |  |  |  |
| Certifications                                                      | CE, FCC Class A                                                            |  |  |  |  |

Table 1 QDSP-5000 Specification

# System tour

Refer to the figures below to identify the components of the system.

### **■** Front Panel

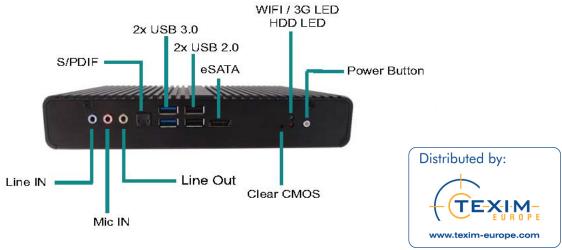

Figure 1 Front Panel

#### **Power Switch**

The power push button allows powering ON and OFF the system.

#### **Clear CMOS Button**

To clear the CMOS, use the tip of a pen to press the button briefly

### Power LED (Blue)

The power LED will light when the PC is power-on.

### HDD LED (Red)

The hard disk LED blinks when data is being written into or read from the HDD.

### WiFi LED (Green)

When the data is Transferring, the WiFi LED will blink.

### **USB**

The USB (Universal Serial Bus) port is compatible with USB devices such as keyboards, mouse devices, cameras, and hard disk drives. USB allows many devices to run simultaneously on a single computer, with some peripheral acting as additional plug-in sites or hubs.

### eSATA/USB (combo)

This provides eSATA and USB connectivity as a combo con

#### S/PDIF

S/PDIF output for carrying digital audio signals out to the device.

#### **Phone Jack**

### **Audio Out**

The stereo headphone jack is used to connect the system's audio out signal to amplified speakers or headphones.

### MIC-IN

The microphone jack is designed to connect the microphone used for video conferencing, voice narrations, or simple audio recordings.

#### Line-IN

The Line-in jack is designed to take input from a higher-powered sound source.

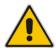

### **CAUTION**

This connector do not support hot-swapping. Users should not connect or disconnect their eSATA/USB devices from PC when the system is working.

### ■ Rear Panel

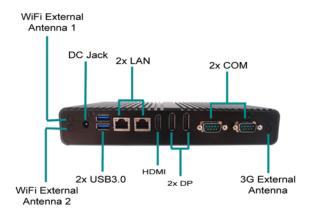

Figure 2 Rear Panel

#### COM

COM 1/COM 2 - D-Sub 9 pin connector for RS-232/422/485 connection

#### **Ethernet**

The eight-pin RJ-45 LAN port supports a standard Ethernet cable for connection to a local network.

#### **HDMI**

HDMI connector for display output

### DC Jack

The supplied power adapter converts AC power to DC for use with this jack. Power supplied through this jack supplies power to the PC. To prevent damage to the PC, always use the supplied power adapter.

### DP

DP is a display interface used to connect a video source to a display device such as a computer monitor or a television set.

### WiFi / 3G External Antenna (optional)

Spared hole on the casing for connecting WiFi /3G external antenna

#### **USB**

The USB (Universal Serial Bus) port is compatible with USB devices such as keyboards, mouse devices, cameras, and hard disk drives. USB allows many devices to run simultaneously on a single computer, with some peripheral acting as additional plug-in sites or hubs.

# ■ Mechanical Dimensions

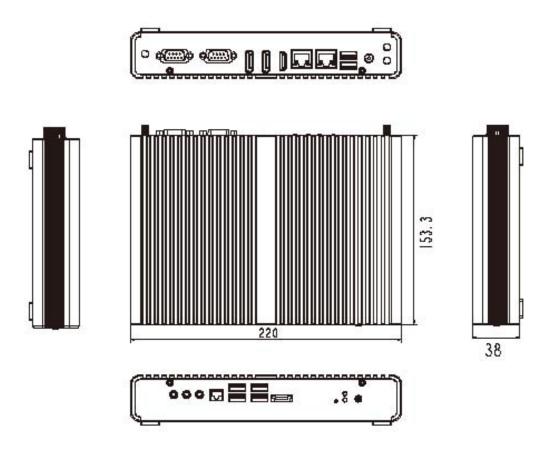

Dimension: 220 x 38 x 153.3 mm (W x H x D)

Figure 3 Mechanical Dimensions

# **Chapter 2**

# **Getting Started**

# ■ Setting up your PC

■ Connect the monitor, mouse and keyboard

## **Connecting the monitor**

Connect the DP/ HDMI cable from your display to the DP/ HDMI port.

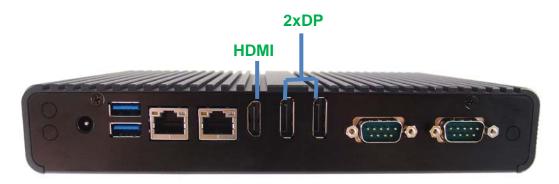

Figure 4 Connect the DP /HDMI cable

### Connecting USB mouse & keyboard

Your QDSP-5000 does not come with a keyboard and mouse, but you can use any USB keyboard or mouse with your computer.

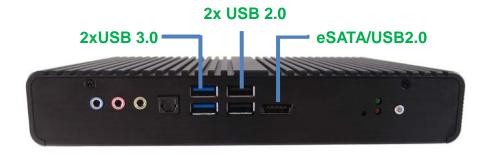

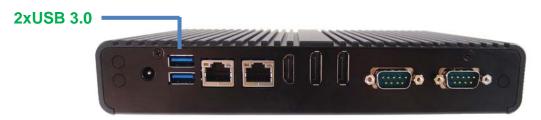

Figure 5 Connecting USB mouse & keyboard

#### **NOTE**

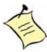

Using a third-party USB mouse or keyboard may require software drivers. Check the manufacturer's website for the latest software drivers.

## ■ Connecting to a network device

Connect one end of a network cable to the LAN port on the system rear panel and the other end to a hub or switch.

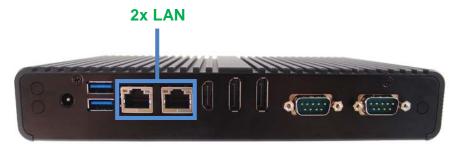

Figure 6 Network cable with RJ45 connector

## **■** COM ports

COM ports with the pin definitions.

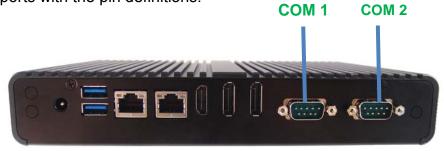

Figure 7 COM Ports

#### COM1 RS-232 / 422 / 485 Port DB-9

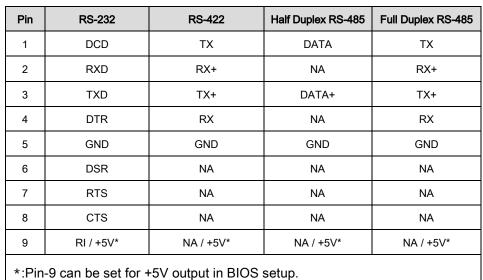

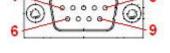

### COM2 RS-232 / 422 / 485 Port DB-9

| Pin   | RS-232              | RS-422 Half Duplex RS-485 |           | Full Duplex RS-485 |
|-------|---------------------|---------------------------|-----------|--------------------|
| 1     | DCD                 | TX                        | DATA      | TX                 |
| 2     | RXD                 | RX+                       | NA        | RX+                |
| 3     | TXD                 | TX+                       | DATA+     | TX+                |
| 4     | DTR                 | RX                        | NA        | RX                 |
| 5     | GND                 | GND                       | GND       | GND                |
| 6     | DSR                 | NA                        | NA        | NA                 |
| 7     | RTS                 | NA                        | NA        | NA                 |
| 8     | CTS                 | NA                        | NA        | NA                 |
| 9     | RI / +5V*           | NA / +5V*                 | NA / +5V* | NA / +5V*          |
| *:Pin | -9 can be set for + | -5V output in BIOS        | setup.    |                    |

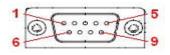

in in a dampe section for datpat in Blood secup

## **■** Turning on the system

- 1. Connect the power adapter cable to the DC jack (DC IN) of the QDSP-5000
- 2. Connect the power cable to the power adapter
- 3. Connect the power cable to a power outlet
- 4. Press the power button on the front panel to turn on the system

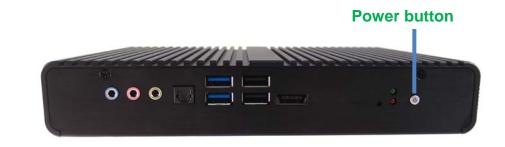

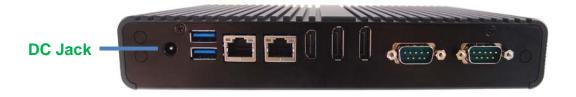

Figure 8 Turning on the system

# **Chapter 3**

# **AMI BIOS Setup**

## Overview

This chapter provides a description of the AMI BIOS. The BIOS setup menus and available selections may vary from those of your product. For specific information on the BIOS for your product, please contact with your dealer.

#### NOTE

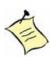

The BIOS menus and selections for your product may vary from those in this chapter. For the BIOS manual specific to your product, please contact with us.

AMI's ROM BIOS provides a built-in Setup program, which allows the user to modify the basic system configuration and hardware parameters. The modified data will be stored in a battery-backed CMOS, so that data will be retained even when the power is turned off. In general, the information saved in the CMOS RAM will not need to be changed unless there is a configuration change in the system, such as a hard drive replacement or when a device is added.

It is possible for the CMOS battery to fail, which will cause data loss in the CMOS only. If this happens you will need to reconfigure your BIOS settings.

# ■ Main Menu

The BIOS Setup is accessed by pressing the DEL key after the Power-On Self-Test (POST) memory test begins and before the operating system boot begins. Once you enter the BIOS Setup Utility, the Main Menu will appear on the screen. The Main Menu provides System Overview information and allows you to set the System Time and Date. Use the "<" and ">" cursor keys to navigate between menu screens.

Table 2 BIOS Main Menu

|                               |                       | BIOS SETUP UT       | TLITY            |                                                     |
|-------------------------------|-----------------------|---------------------|------------------|-----------------------------------------------------|
| Main                          | Advanced              | Boot                | Security         | Save & Exit                                         |
| Product Information           | on                    |                     |                  |                                                     |
| Product Name                  |                       | QDSP-500            | 00               |                                                     |
| BIOS Version                  |                       | 0.01 (x64           | )                |                                                     |
| BIOS Build Date               |                       | 11/06/201           | _                |                                                     |
| ME FW Version CPU Information |                       | 8.0.20.15           | 13               |                                                     |
|                               | 3517UE CPU @ 1.70GHz  |                     |                  |                                                     |
| Microcode Revision            | on                    | 15                  |                  | → ← Select Screen                                   |
| Processor Cores               |                       | 2                   |                  | ↑↓ Select Item                                      |
| Memory Informati              | on                    |                     |                  | Enter: Select<br>+- Change Opt.<br>F1: General Help |
| Total Size                    |                       | 8192 MB (DI         | DR3)             | F2: Previous Values F3: Optimized Defaults          |
| Frequency                     |                       | 1333 MHz            | :                | F4 Save & Exit                                      |
| System date                   |                       | [Mon 12/17/20       | 012]             | ESC Exit                                            |
| System time                   |                       | [13:22:19]          |                  |                                                     |
|                               | Version 2.15.1234. Co | pyright (C) 2012, A | American Megatre | ends, Inc.                                          |

# **■** Advanced Menu

Table 3 Advanced Menu

|                                                                                                    |                                                                                                    |             | BIOS SETUP UT        | TILITY                                         |                                                                                                    |                                                    |      |
|----------------------------------------------------------------------------------------------------|----------------------------------------------------------------------------------------------------|-------------|----------------------|------------------------------------------------|----------------------------------------------------------------------------------------------------|----------------------------------------------------|------|
| Main                                                                                                    | Advanced                                                                                                    | Boot        | Security             | Server M                                       | gmt S                                                                                                    | ave &                                              | Exit |
| Onboard LAI Onboard LAI Onboard LAI Onboard LAI Audio Contro  > Display Co  > Power Mar  > CPU Advar  > AMT Confi  > Trusted Co  > SATA Con  > Intel(R) Ra | N2 Controller N2 Boot Officer Infiguration Inagement Configuration Inguration Inguration Inguration Inguration Inguration Inguration Inguration Inguration Inguration Inguration Inguration Inguration Inguration Inguration Inguration Inguration Inguration Inguration Inguration Inguration |             | [Dis<br>[Ena<br>[Dis | abled]<br>abled]<br>abled]<br>abled]<br>abled] | → ← Select ↑↓ Select Ite Enter: Select +- Change C F1: General F2: Previous F3: Optimize F4 Save & E ESC Exit | em<br>Et<br>Opt.<br>Help<br>s Values<br>ed Default | s    |
|                                                                                                    | Version 2.1                                                                                                    | 15.1234. Co | pyright (C) 2012, A  | American Megat                                 | rends, Inc.                                                                                                   |                                                    |      |

## **Onboard LAN 1 Controller**

Options: Disabled, Enabled

**Onboard LAN 1 Boot** 

Options: Disabled, Enabled
Onboard LAN 2 Controller
Options: Disabled, Enabled

**Onboard LAN 2 Boot** 

Options: Disabled, Enabled

**Audio Controller** 

Options: Disabled, Enabled

Table 4 Advanced Menu – Display Configuration

|                                                                                             |             |             | BIOS SETUP UTI                              | LITY         |                                                                           |                                                              |      |
|---------------------------------------------------------------------------------------------|-------------|-------------|---------------------------------------------|--------------|---------------------------------------------------------------------------|--------------------------------------------------------------|------|
| Main Ad                                                                                     | vanced      | Boot        | Security                                    | Server N     | /l gmt                                                                    | Save &                                                       | Exit |
| Display Configuration  Aperture Size  DVMT Pre-Allocate  DVMT Total Gfx M  IGFX – Boot Type | ed          |             | [256 MB]<br>[64M]<br>[256 M]<br>[VBIOS Defa |              | ↑↓ Select<br>Enter: Se<br>+- Chang<br>F1: Gene<br>F2: Previo<br>F3: Optim | elect<br>le Opt.<br>eral Help<br>ous Values<br>nized Default | s    |
| TOT X = BOOL Type                                                                           |             |             | (VIDIOS DER                                 | auitj        | F4 Save ESC Exit                                                          |                                                              |      |
|                                                                                             | Version 2.1 | 5.1234. Cop | yright (C) 2012, A                          | merican Mega | trends, Inc.                                                              |                                                              |      |

## **Aperture Size**

Options: 128MB, 256MB, 512MB

### **DVMT Pre-Allocated**

Options:32M, 64M, 96M, 128M, 160M, 192M, 224M, 256M, 288M, 320M,

352M, 384M, 416M, 448M, 480M, 512M, 1024M

## **DVMT Total Gfx Mem**

Options: 128M, 256M, MAX

## IGFX - Boot Type

Options: VBIOS Default, CRT, HDMI, DP1, DP2

Table 5 Advanced Menu –Power Management Configuration

|                                | BIOS SETUP UTILITY       |             |                                                 |              |                                                         |                                                                            |      |  |
|--------------------------------|--------------------------|-------------|-------------------------------------------------|--------------|---------------------------------------------------------|----------------------------------------------------------------------------|------|--|
| Main                           | Advanced                 | Boot        | Security                                        | Server N     | A gmt                                                   | Save &                                                                     | Exit |  |
| Power Management Configuration |                          |             |                                                 |              |                                                         |                                                                            |      |  |
| ACPI Sleep                     | State                    |             | [S3 (Suspend to                                 | o RAM)]      |                                                         |                                                                            |      |  |
| Resume By                      | PCIE Device<br>RTC Alarm |             | [Power O<br>[Disableo<br>[Disableo<br>[Disableo | d]<br>d]     | ↑↓ Select<br>Enter: S<br>+- Chan<br>F1: Gen<br>F2: Prev | elect<br>ge Opt.<br>eral Help<br>vious Values<br>mized Default<br>e & Exit | s    |  |
|                                | Version 2.1              | 5.1234. Cop | yright (C) 2012, A                              | merican Mega | trends, Inc                                             | ).                                                                         |      |  |

### **ACPI Sleep State**

Options: Suspend Disabled, S1 (CPU Stop Clock), S3 (Suspend to RAM)

**Restore AC Power Loss** 

Options: Power Off, Power On, Last State

Resume By PCIE Device
Options: Disabled, Enabled
Resume By RTC Alarm
Options: Disabled, Enabled
EUP Power Saving Mode
Options: Disabled, Enabled

### **Watchdog Timer Configuration**

■ WDT Function [Disabled]
Options: Disabled, Enabled

Table 6 Advanced Menu - CPU Advanced Configuration

|                                                        |                 | BIOS SETUP UTILITY                     |              |                                                                                                    |  |  |
|--------------------------------------------------------|-----------------|----------------------------------------|--------------|----------------------------------------------------------------------------------------------------|--|--|
| Main Adva                                              | n c e d         | Boot                                   | Security     | Save & Exit                                                                                             |  |  |
| CPU Advanced Configuration                             | n               |                                        |              |                                                                                                    |  |  |
| EIST                                                   |                 | [Enabled]                              |              | → ← Select Screen                                                                                       |  |  |
| Turbo Mode<br>Hyper Treading<br>VT-d                   |                 | [Enabled]<br>[Enabled]<br>[Enabled]    |              | ↑↓ Select Item Enter: Select +- Change Opt. F1: General Help F2: Previous Values F3: Optimized Defaults |  |  |
| Active Processor Cores                                 | [AII]           |                                        |              | F4 Save & Exit<br>ESC Exit                                                                              |  |  |
| Limit CPUID Maximum                                    |                 | [Disabled]                             |              |                                                                                                    |  |  |
| Execute Disable Bit Intel ® Virtualization Tech Versio | n 2.15.1234. Co | [Enabled] [Disabled] pyright (C) 2012, | American Meg | gatrends, Inc.                                                                                          |  |  |

### **EIST**

Options: Disabled, Enabled

**Turbo Mode** 

Options: Disabled, Enabled

**Hyper Threading** 

Options: Disabled, Enabled

VT-d

Options: Disabled, Enabled **Active Processor Cores** 

Options: All, 1

**Limit CPUID Maximum** 

Options: Disabled, Enabled

**Execute Disable Bit** 

Options: Disabled, Enabled **Intel® Virtualization Tech** Options: Disabled, Enabled

# Chapter 3

Table 7 Advanced Menu –AMT Configuration

|        |                                                                                                    | BIOS SETUP UTI                                                   | LITY   |                                    |  |  |  |  |
|--------|----------------------------------------------------------------------------------------------------|------------------------------------------------------------------|--------|------------------------------------|--|--|--|--|
| Main   | Advanced                                                                                                    | Boot                                                             | Securi | ty Save & Exit                     |  |  |  |  |
|        | Intel AMT                                                                                                    | [Enabled]                                                        |        | → ← Select Screen  ↑   Select Item |  |  |  |  |
| Office | Un-Configure ME [Disabled] ↑↓ Select Item Enter: Select +- Change Opt. F1: General Help F2: Previous Values F3: Optimized Defaults F4 Save & Exit ESC Exit |                                                                  |        |                                    |  |  |  |  |
|        | Version 2.15.1234.                                                                                                    | Version 2.15.1234. Copyright (C) 2012, American Megatrends, Inc. |        |                                    |  |  |  |  |

## **Intel AMT**

Options: Disabled, Enabled

**Un-Configure ME** 

Options: Disabled, Enabled

# Chapter 3

Table 8 Advanced Menu –Trusted Computing

|                                               |                   | BIOS SETUR         | P UTILITY               |                                                                    |  |  |
|-----------------------------------------------|-------------------|--------------------|-------------------------|--------------------------------------------------------------------|--|--|
| Main                                          | Advanced          | Boot               | Security                | Save & Exit                                                        |  |  |
| Configuration                                 |                   |                    |                         | elect Screen<br>ect Item<br>Select                                 |  |  |
| Security Device Support [Disable]             |                   |                    | F1: Ge                  | +- Change Opt.<br>F1: General Help                                 |  |  |
| Current Status Information SUPPORT TURNED OFF |                   |                    | F3: Op<br>F4 Sav        | F2: Previous Values F3: Optimized Defaults F4 Save & Exit ESC Exit |  |  |
|                                               |                   |                    |                         |                                                                    |  |  |
|                                               | V : 0.45.400      |                    | 10.0                    |                                                                    |  |  |
|                                               | Version 2.15.1234 | . Copyright (C) 20 | 12, American Megatrends | , Inc.                                                             |  |  |

# **Security Device Support**

Options: Disable, Enable

Table 9 Advanced Menu –SATA Configuration

|                                                                                                    |                                                                  | BIOS SETUP U                                                                                                    | TILITY |                                                                                                    |     |      |  |
|----------------------------------------------------------------------------------------------------|------------------------------------------------------------------|----------------------------------------------------------------------------------------------------|--------|----------------------------------------------------------------------------------------------------|-----|------|--|
| Main                                                                                                    | Advanced                                                         | Boot                                                                                                    | Securi | ty Save                                                                                                    | e & | Exit |  |
| SATA Controller SATA Mode Sele SATA Controller Serial ATA Port 0 Software Pres Port 0 SATA Device Serial ATA Port 1 Software Pres Port 1 SATA Device Serial ATA Port 4 Software Pres Port 4 | ction<br>Speed<br>Serve<br>Type<br>Serve<br>Type                 | [Enabled] [ AHCI] [ Default ]  Empty Unknown [ Enabled ] [ Hard Disk Driver] INTEL SSDSA2M0 (400 Supported [ Enabled ] [ Hard Disk Driver] Empty Unknown [ Enabled ] | OGB)   | → ← Select Screer  ↑↓ Select Item Enter: Select +- Change Opt. F1: General Help F2: Previous Valu F3: Optimized Def F4 Save & Exit ESC Exit | es  |      |  |
|                                                                                                    | Version 2.15.1234. Copyright (C) 2012, American Megatrends, Inc. |                                                                                                    |        |                                                                                                    |     |      |  |

## **SATA Controller(s)**

Options: Disabled, Enabled

**SATA Mode Selection** 

Options: IDE, AHCI

**SATA Controller Speed** 

Options: Default, Gen 1, Gen 2, Gen 3

Port 0, 1, 4

Options: Disabled, Enabled

**SATA Device Type** 

Options: Hard Disk Driver, Solid State Driver

Table 10 Advanced Menu – Intel Rapid Start Technology

| BIOS SETUP UTILITY                                               |                  |      |            |          |                                                              |                                                                   |      |
|------------------------------------------------------------------|------------------|------|------------|----------|--------------------------------------------------------------|-------------------------------------------------------------------|------|
| Main                                                             | Advanced         | Boot | Security   | Server M | g m t                                                        | Save &                                                            | Exit |
| Intel® Rapid                                                     | Start Technology |      | [Disabled] |          | ↑↓ Select<br>Enter: Se<br>+- Chang<br>F1: Gene<br>F2: Previo | lect<br>e Opt.<br>ral Help<br>ous Values<br>nized Defau<br>& Exit | lts  |
| Version 2.15.1234. Copyright (C) 2012, American Megatrends, Inc. |                  |      |            |          |                                                              |                                                                   |      |

# Intel® Rapid Start Technology

Options: Disabled, Enabled

Table 11 Advanced Menu –Intel TXT (LT) Configuration

|                  |                       | BIOS SETUP       | UTILITY        |                                                                                                    |      |
|------------------|-----------------------|------------------|----------------|----------------------------------------------------------------------------------------------------|------|
| Main             | Advanced              | Boot             | Securi         | ty Save &                                                                                                    | Exit |
| Intel TXT suppor | ` ,                   | abled if SMX is  | d              | → ← Select Screen  ↑↓ Select Item Enter: Select +- Change Opt. F1: General Help F2: Previous Values F3: Optimized Defaults F4 Save & Exit ESC Exit |      |
|                  | Version 2.15.1234. Co | opyright (C) 201 | 2, American Me | gatrends, Inc.                                                                                                    |      |

Table 12 Advanced Menu – USB Configuration

|                                                               | BIOS SETUP UTILITY                                               |                                                                                             |        |                                                                                                    |  |  |  |  |
|---------------------------------------------------------------|------------------------------------------------------------------|---------------------------------------------------------------------------------------------|--------|----------------------------------------------------------------------------------------------------|--|--|--|--|
| Main                                                          | Advanced                                                         | Boot                                                                                        | Securi | ty Save & Exit                                                                                                    |  |  |  |  |
| Legacy USB S<br>USB 3.0 Supp<br>XHCI hand-off<br>EHCI Hand-of | board, I Mouse, 2 Hubs Support bort f f prage Driver Support     | [Enabled]<br>[Enabled]<br>[Enabled]<br>[Disabled]<br>[Enabled]<br>[Enabled]<br>[Smart Auto] |        | → ← Select Screen  ↑↓ Select Item  Enter: Select +- Change Opt.  F1: General Help F2: Previous Values F3: Optimized Defaults F4 Save & Exit ESC Exit |  |  |  |  |
|                                                               | Version 2.15.1234. Copyright (C) 2012, American Megatrends, Inc. |                                                                                             |        |                                                                                                    |  |  |  |  |

## **Legacy USB Support**

Options: Disabled, Enabled, Auto

**USB 3.0 Support** 

Options: Disabled, Enabled

**XHCI** hand-off

Options: Disabled, Enabled

**EHCI** hand-off

Options: Disabled, Enabled

**USB Mass Storage Driver Support** 

Options: Disabled, Enabled

**XHCI Pre-Boot Driver** 

Options: Disabled, Enabled

**XHCI Mode** 

Options: Auto, Smart Auto, Disabled, Enabled

Table 13 Advanced Menu – Super IO Configuration

|            | BIOS SETUP UTILITY                                               |      |          |             |               |  |  |  |
|------------|------------------------------------------------------------------|------|----------|-------------|---------------|--|--|--|
| Main       | Advanced                                                         | Boot | Security | Server M gm | t Save & Exit |  |  |  |
| Super IO ( | Super IO Configuration                                           |      |          |             |               |  |  |  |
|            | Serial Port 1 Configuration Serial Port 2 Configuration          |      |          |             |               |  |  |  |
|            | Version 2.15.1234. Copyright (C) 2012, American Megatrends, Inc. |      |          |             |               |  |  |  |

Table 14 Advanced Menu –Super IO Configuration – Serial Port 1 Configuration

| BIOS SETUP UTILITY                                               |               |           |                |                                 |                                  |               |      |
|------------------------------------------------------------------|---------------|-----------|----------------|---------------------------------|----------------------------------|---------------|------|
| Main                                                             | Advanced      | Boot      | Security       | Server I                        | M gmt                            | Save &        | Exit |
| Serial Port 1                                                    | Configuration |           |                |                                 | → ← Select Screen ↑↓ Select Item |               |      |
| Serial Port                                                      |               | [Enabled] |                | Enter: Select<br>+- Change Opt. |                                  |               |      |
| Device Settir                                                    | ngs           |           | IO=3F8h; IRQ=4 |                                 | F1: General Help                 |               |      |
| Change Sett                                                      | ings          |           | [Auto]         |                                 | F2: Pre                          | evious Values |      |
| Serial Port 1                                                    | Туре          |           | [RS232]        |                                 | F3: Optimized Defaults           |               |      |
| COM1 Pin9 Definition                                             |               | [RI]      |                | F4 Save & Exit<br>ESC Exit      |                                  |               |      |
| I                                                                |               |           |                |                                 |                                  |               |      |
| Version 2.15.1234. Copyright (C) 2012, American Megatrends, Inc. |               |           |                |                                 |                                  |               |      |

### **Serial Port**

Options: Disabled, Enabled

## **Change Settings**

Options: Auto,

IO=3F8h; IRQ=4;

IO=3F8h; IRQ=3, 4, 5, 6, 7, 9, 10, 11, 12;

IO=2F8h; IRQ=3, 4, 5, 6, 7, 9, 10, 11, 12;

IO=3E8h; IRQ=3, 4, 5, 6, 7, 9, 10, 11, 12;

IO=2E8h; IRQ=3, 4, 5, 6, 7, 9, 10, 11, 12;

# **Serial Port Type**

Options: RS232, RS422, RS485

### **COM1 Pin9 Definition**

Options: RI, +5V

Table 15 Advanced Menu – Super IO Configuration – Serial Port 2 Configuration

|                                                                                       | BIOS SETUP UTILITY                                               |      |                                                     |        |                                                                 |                                                                                 |      |  |  |
|---------------------------------------------------------------------------------------|------------------------------------------------------------------|------|-----------------------------------------------------|--------|-----------------------------------------------------------------|---------------------------------------------------------------------------------|------|--|--|
| Main                                                                                  | Advanced                                                         | Boot | Security                                            | Server | Mgmt                                                            | Save &                                                                          | Exit |  |  |
| Serial Port 2 de Serial Port Device Settin Change Settin Serial Port 1 de COM2 Pin9 E | gs<br>ngs<br>Type                                                |      | [Enableo<br>IO=2F8h; IF<br>[Auto]<br>[RS232<br>[RI] | RQ=3   | ↑↓ Sele<br>Enter: S<br>+- Char<br>F1: Ger<br>F2: Pre<br>F3: Opt | Select<br>nge Opt.<br>neral Help<br>vious Values<br>timized Default<br>e & Exit | s    |  |  |
|                                                                                       | Version 2.15.1234. Copyright (C) 2012, American Megatrends, Inc. |      |                                                     |        |                                                                 |                                                                                 |      |  |  |

### **Serial Port**

Options: Disabled, Enabled

# **Change Settings**

Options: Auto,

IO=2F8h; IRQ=3;

IO=3F8h; IRQ=3, 4, 5, 6, 7, 9, 10, 11, 12;

IO=2F8h; IRQ=3, 4, 5, 6, 7, 9, 10, 11, 12;

IO=3E8h; IRQ=3, 4, 5, 6, 7, 9, 10, 11, 12;

IO=2E8h; IRQ=3, 4, 5, 6, 7, 9, 10, 11, 12;

## **Serial Port Type**

Options: RS232, RS422, RS485

### **COM2 Pin9 Definition**

Options: RI, +5V

# Chapter 3

Table 16 Advanced Menu –H/W Monitor

|      | BIOS SETUP UTILITY                                               |                                                                      |        |     |                                                               |      |  |  |  |
|------|------------------------------------------------------------------|----------------------------------------------------------------------|--------|-----|---------------------------------------------------------------|------|--|--|--|
| Main | Advanced                                                         | Boot                                                                 | Securi | t y | Save &                                                        | Exit |  |  |  |
|      | Temperature                                                      | : +5i<br>: +5:<br>: +4:<br>: +3:<br>: +0:<br>: +1:<br>: +5:<br>: +1: | C      | _   | ltem elect ee Opt. eral Help ous Values nized Defaults & Exit |      |  |  |  |
|      | Version 2.15.1234. Copyright (C) 2012, American Megatrends, Inc. |                                                                      |        |     |                                                               |      |  |  |  |

# **CPU Warning Temperature**

Options: Disabled, 80 C, 85 C, 90 C, 95 C

## **■** Boot Menu

Table 17 Boot Menu

| BIOS SETUP UTILITY                                                                                                    |                                      |                                                     |             |                                                                                                    |  |  |  |  |
|----------------------------------------------------------------------------------------------------|--------------------------------------|-----------------------------------------------------|-------------|----------------------------------------------------------------------------------------------------|--|--|--|--|
| Main                                                                                                    | Advanced                             | Boot                                                | Securi      | ty Save & Exit                                                                                                    |  |  |  |  |
| Boot Configuration Full Screen LOGO Setup Prompt Tin Bootup NumLock UEFI Boot Boot Option Prior Boot Option #1 Hard Drive BBS F | O Display<br>neout<br>State<br>ities | [Disabled] 1 [On] [Disabled] [ P1: INTEL SSDSA2M04] |             | → ← Select Screen  ↑↓ Select Item  Enter: Select +- Change Opt.  F1: General Help F2: Previous Values F3: Optimized Defaults F4 Save & Exit ESC Exit |  |  |  |  |
|                                                                                                    | Version 2.15.1                       | 234. Copyright (C) 2012, Ame                        | erican Mega | atrends, Inc.                                                                                                    |  |  |  |  |

## **Full Screen LOGO Display**

Options: Disabled, Enabled

**Bootup Numlock State** 

Options: On, Off

**UEFI Boot** 

Options: Disabled, Enabled

**Boot Option #1** 

Options: P1: INTEL SSDSA2M040G2GC, Disabled

**Hard Drive BBS Priorities** 

■ Boot Option #1 [ INTEL SSDSA2M040G2GC ]

Options: INTEL SSDSA2M040G2GC, Disabled

# ■ Security Menu

Table 18 Security Menu

|                                                                        | BIOS SETUP UTILITY                                                                                                    |                                                         |                                                                                                    |                                                                                                    |  |  |  |  |
|------------------------------------------------------------------------|----------------------------------------------------------------------------------------------------|---------------------------------------------------------|----------------------------------------------------------------------------------------------------|----------------------------------------------------------------------------------------------------|--|--|--|--|
| Main                                                                   | Advanced                                                                                                    | Boot                                                    | Security                                                                                                    | Save & Exit                                                                                                    |  |  |  |  |
| Setup and is of<br>If ONLY the Use<br>must be enter<br>Administrator r | dministrator's password inly asked for when enter ser's password is set, the red to boot or enter Serights length must be in the folloth 3 | ing Setup<br>en this is a power o<br>etup. In Setup the | r limits access to  ↑↓ S  Ente  In password and  User will have  F1:  F3:  F4:  F4:  F4:  F5:  F6:  F6:  F6:  F6:  F6:  F6:  F6 | - Select Screen select Item er: Select shange Opt. General Help Previous Values Optimized Defaults Save & Exit |  |  |  |  |
| Administrator P<br>User Password<br>HDD Security (<br>P1 : INTEL SSI   |                                                                                                    |                                                         |                                                                                                    |                                                                                                    |  |  |  |  |
| FI. INTEL 331                                                          | -                                                                                                    | . Copyright (C) 201                                     | 2, American Megatren                                                                                                    | ds, Inc.                                                                                                    |  |  |  |  |

# ■ Save & Exit Menu

Table 19 Save & Exit Menu

|      | BIOS SETUP UTILITY                                               |      |                        |                                                                                                    |  |  |  |  |  |
|------|------------------------------------------------------------------|------|------------------------|----------------------------------------------------------------------------------------------------|--|--|--|--|--|
| Main | Advanced                                                         | Boot | Security               | Save & Exit                                                                                                    |  |  |  |  |  |
|      | ges                                                              |      | 1<br>  1<br>  E<br>  + | <ul> <li>← Select Screen</li> <li>J. Select Item</li> <li>Inter: Select</li> <li>J. Change Opt.</li> <li>1: General Help</li> <li>2: Previous Values</li> <li>3: Optimized Defaults</li> <li>J. Save &amp; Exit</li> <li>J. Select Screen</li> <li>J. Select Screen</li> <li>J. Select Sc</li></ul> |  |  |  |  |  |
|      | Version 2.15.1234. Copyright (C) 2012, American Megatrends, Inc. |      |                        |                                                                                                    |  |  |  |  |  |

### **Save Changes and Exit**

Exit system setup after saving the changes. Once you are finished making your selections, choose this option from the Exit menu to ensure the values you selected are saved to the CMOS RAM. The CMOS RAM is sustained by an onboard backup battery and stays on even when the PC is turned off. When you select this option, a confirmation window appears. Select [Yes] to save changes and exit.

### **Discard Changes and Exit**

Exit system setup without saving any changes. Select this option only if you do not want to save the changes that you made to the Setup program. If you made changes to fields other than system date, system time, and password, the BIOS asks for a confirmation before exiting.

## **Discard Changes**

Discards changes done so far to any of the setup values. This option allows you to discard the selections you made and restore the previously saved values. After selecting this option, a confirmation appears. Select [Yes] to discard any changes and load the previously saved values.

### **Load Optimal Defaults**

Load Optimal Default values for all the setup values. This option allows you to load optimal default values for each of the parameters on the Setup menus, which will provide the best performance settings for your system. The F9 key can be used for this operation.

#### **Load Failsafe Defaults**

Load Optimal Default values for all the setup values. This option allows you to load failsafe default values for each of the parameters on the Setup menus, which will provide the most stable performance settings. The F8 key can be used for this operation.

# **Chapter 4**

# **Driver Installation**

If your QDSP-5000 does not come with an operating system pre-installed, you will need to install an operating system and the necessary drivers to operate it. After you have finished assembling your system and connected the appropriate power source, power it up using the power supply and install the desired operating system.

For other operating systems, please contact with your nearest Quanmax Sale.

# **Distributed by:**

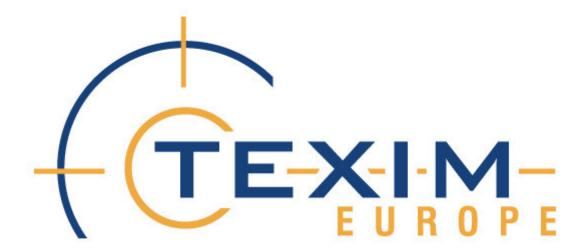